[DHCP](https://zhiliao.h3c.com/questions/catesDis/35) **[史晓虎](https://zhiliao.h3c.com/User/other/23007)** 2019-12-28 发表

# 组网及说明

# **1 配置需求或说明**

# **1.1 适用产品系列**

本案例适用于MER3200系列、MER5200系列、MER8300系列。

#### **1.2 配置需求及实现的效果**

路由器作为企业网络的出口路由器,要实现WAN口自动获取上网。此案例中,WAN口地址由运营商上 层网路分配,内网地址段为192.168.1.1/23。**注意:WAN口自动获取的网段不能和内网网段192.168.1. 1/23冲突,否则会导致内网无法上外网。**

### **2 组网图**

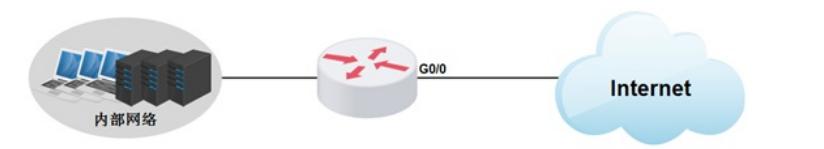

## 配置步骤

## **3 配置步骤**

#### **3.1 登录设备**

#登陆WEB管理页面(默认情况下,登陆地址为192.168.1.1/23,登陆用户名为admin,登陆密码为ad min),在导航栏选择"快速向导",进入"场景定义"页面,选择"单WAN场景"。 点击"下一步"按钮。

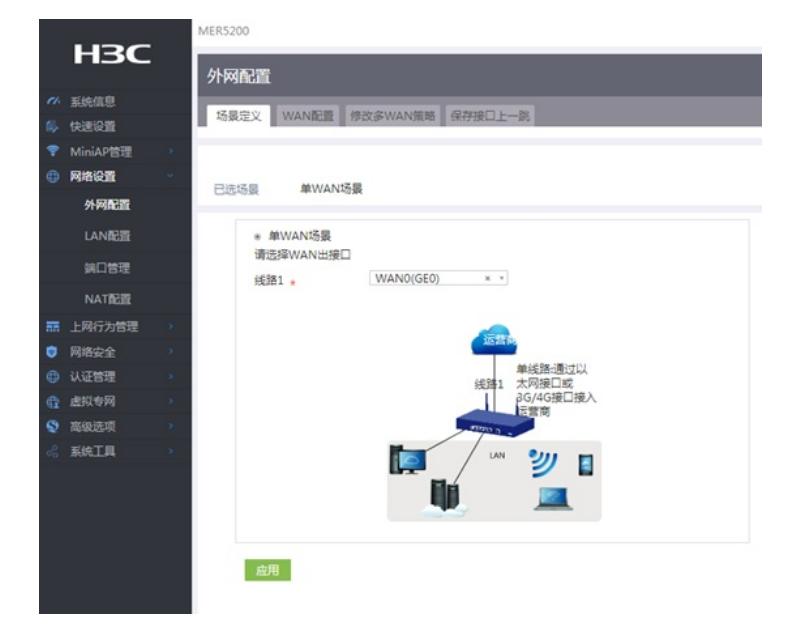

#### **3.2 配置WAN接口参数**

#WAN设置中线路1选择"WAN0(GE0)", 连接模式选择"DHCP", NAT地址转换保持默认的"开启"状态。 然后点击"下一步"按钮

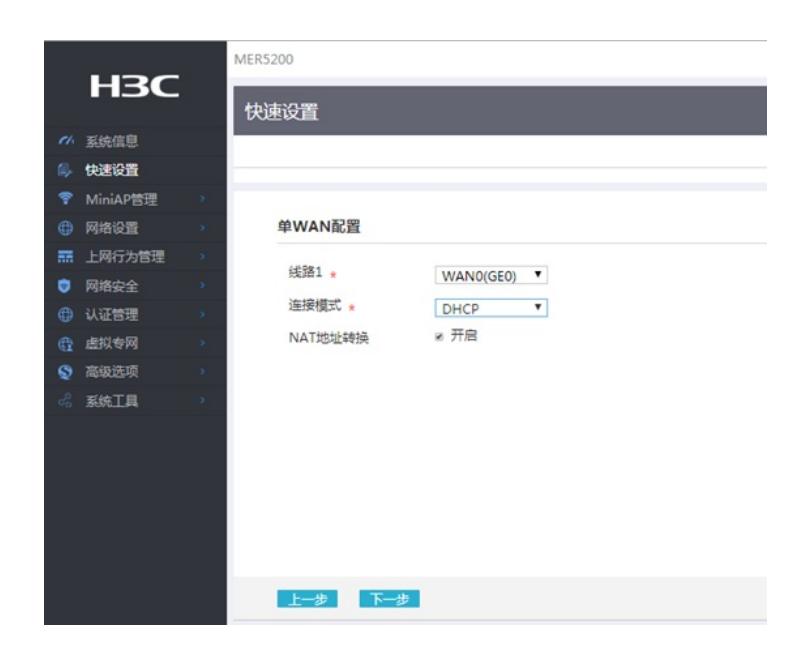

### **3.3 配置LAN接口参数**

#进入"LAN设置"根据实际需求设置内网网段和DHCP地址分配范围,然后点击"下一步"按钮

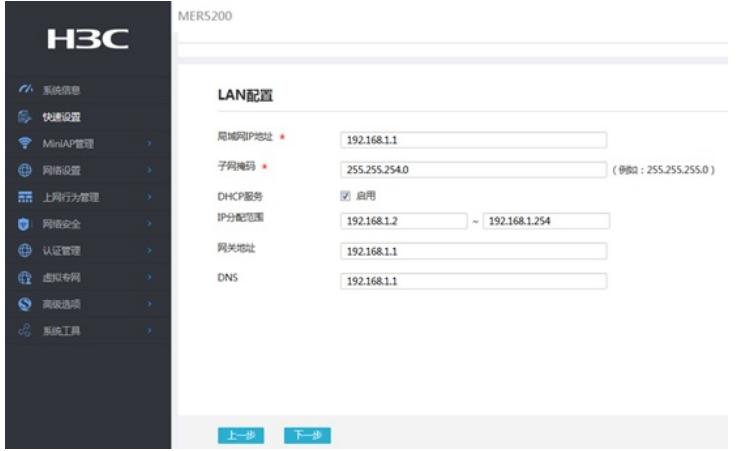

## #点击"完成"按钮

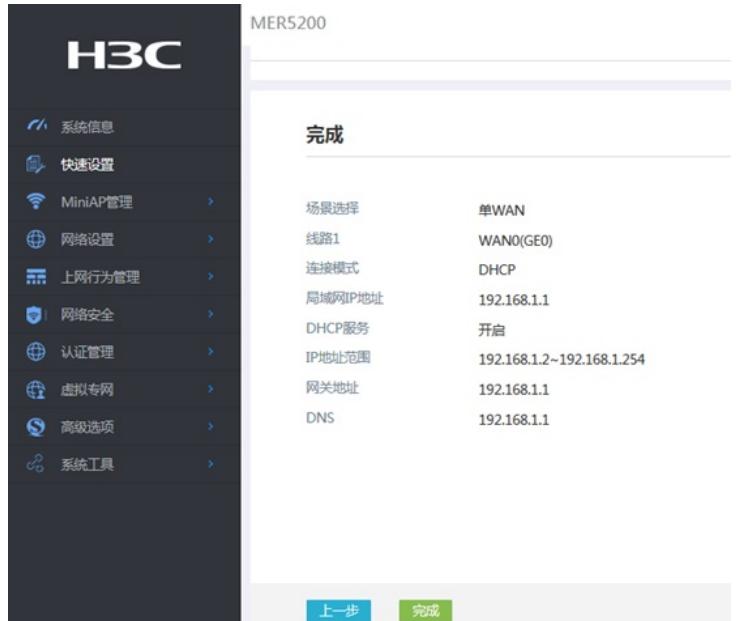

### **3.4 保存配置**

#点击页面右上角"保存"按钮,保存配置

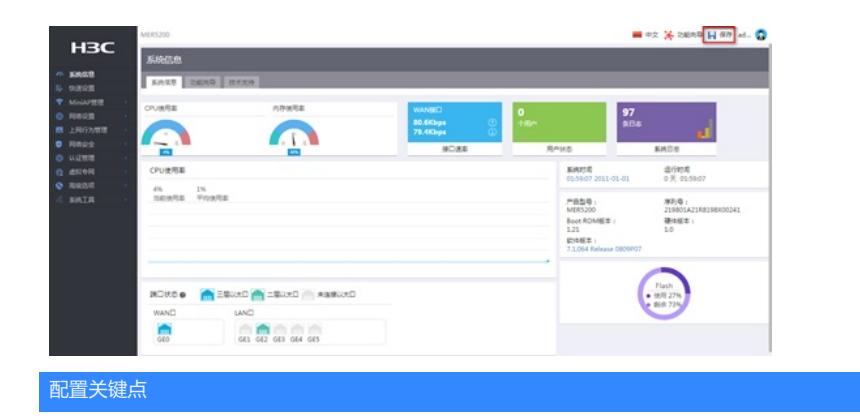